# BUSINESS PHONE WITH CALL MANAGER

# Administrator Guide

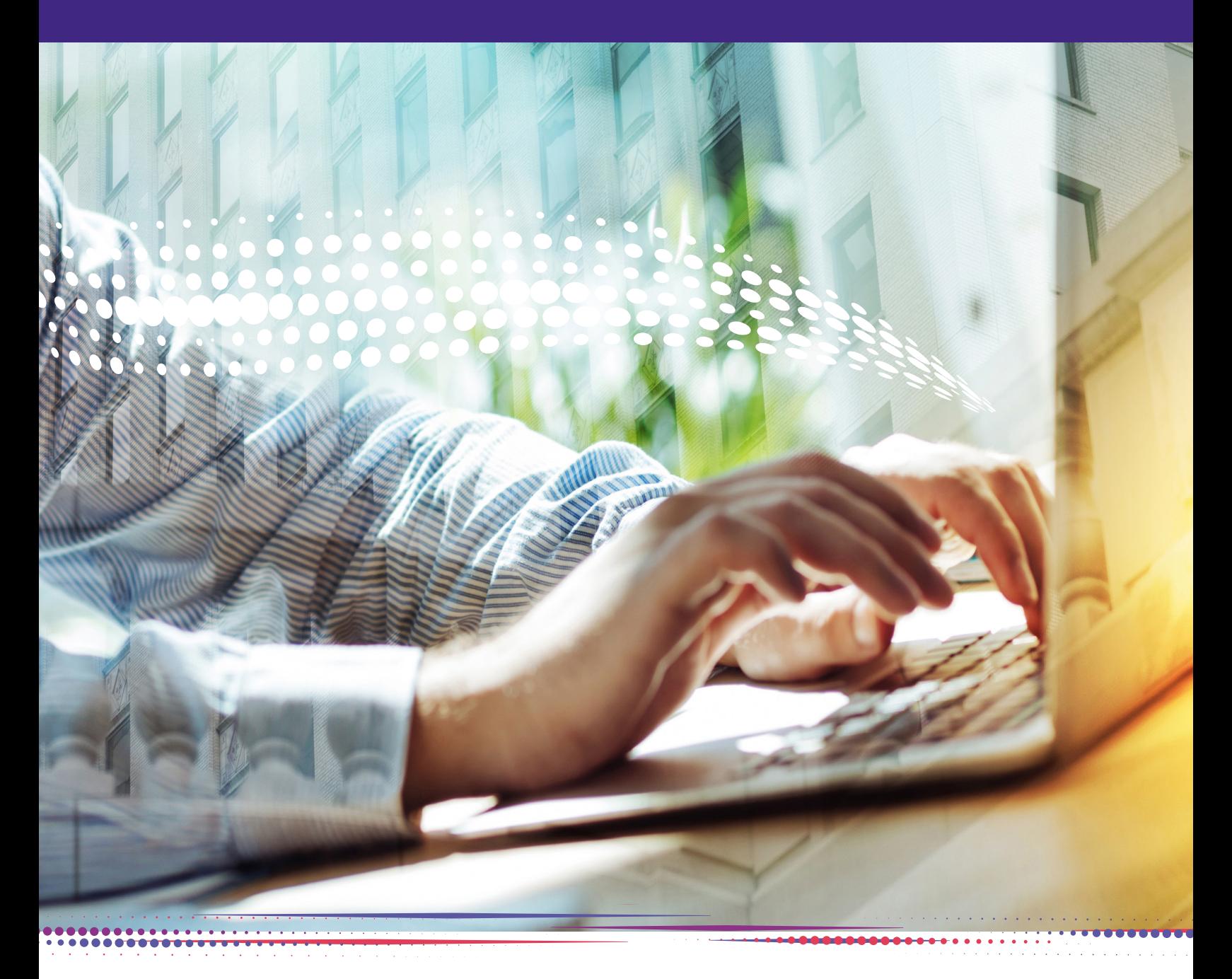

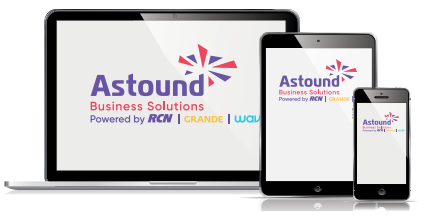

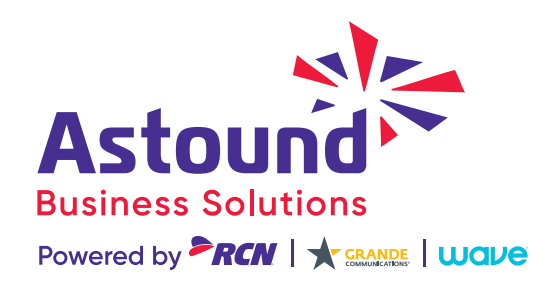

# <span id="page-1-0"></span>**OVERVIEW**

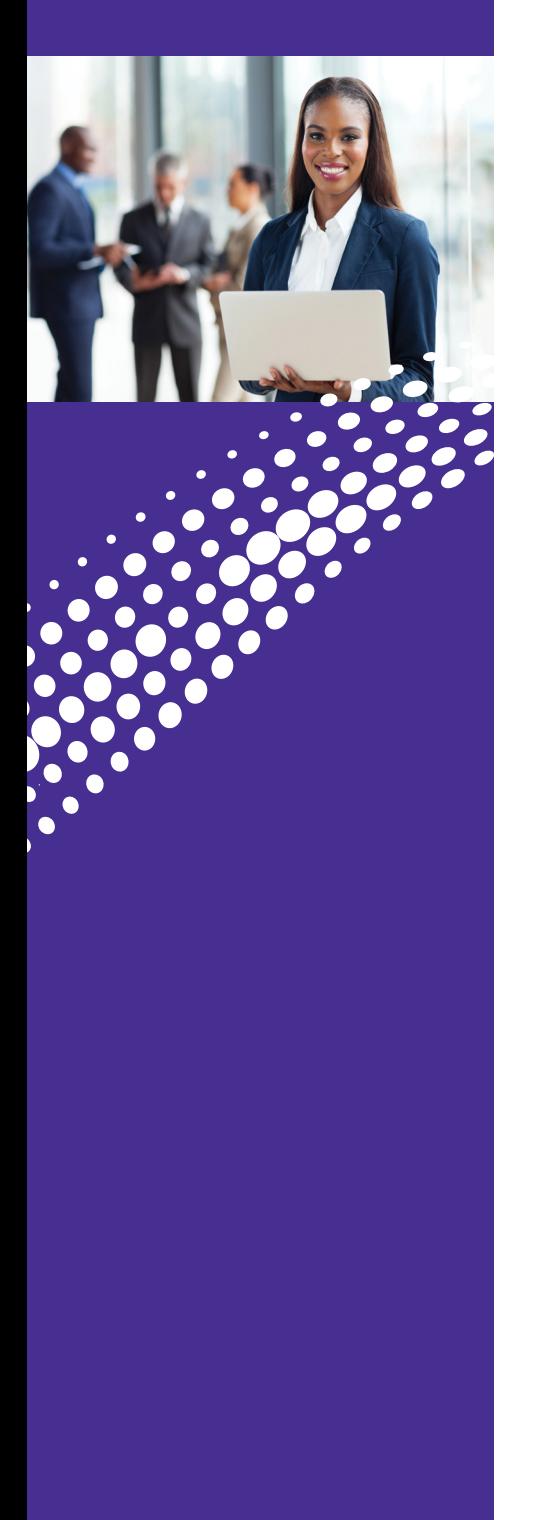

One of the exciting benefits of **Business Phone with Call Manager** is the ability to set-up and control your communications according to your business' specific needs.

You can access your phone system from anywhere you have internet access using the Admin Portal.

This manual is a general overview of Business Phone with Call Manager and not meant to be an in-depth description of all features. If you have any questions please reach out to your Astound account executive.

#### **Logging into the Administrator Portal:**

.............

æ

#### **Go to: https://voice.myastoundphone.net/bg**

Use your Astound phone number and password to log in.

# TABLE OF **CONTENTS**

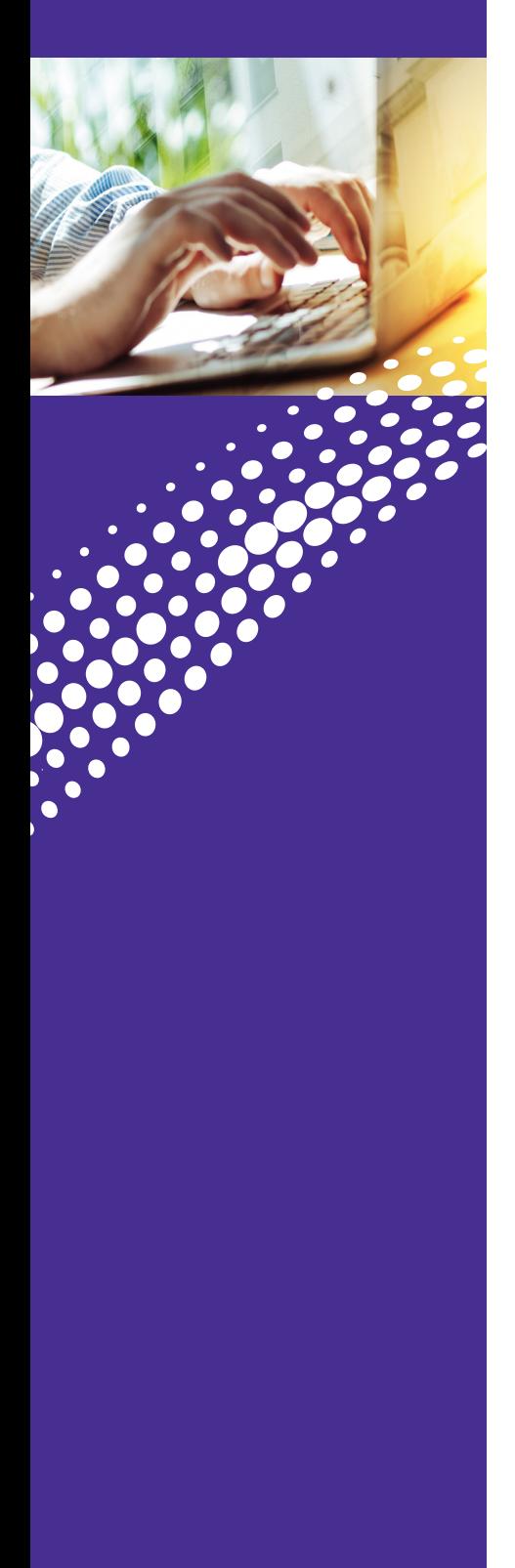

- 2. **[Overview](#page-1-0)**
- 3. **Table of Contents**
- 4. **[Administrator Portal](#page-3-0)** Overview

Multi-Line Hunt Group Call Pickup Groups Users Phones **Departments** Short Codes Extensions Call Reports Music On Hold Misc. Settings

#### 12. **[Auto Attendant](#page-11-0)**

Accessing and Working in Auto Attendant Overview Initial Set-up Working in Easy Attendant - Extensions

- Keys
- Recording and Playing an Announcement

Working in Schedule Mode

- Creating Schedule Period
- Recording and Playing an Announcement
- Extensions
- Keys

Announcements

#### 25. **[Contact Us](#page-24-0)**

# <span id="page-3-0"></span>ADMINISTRATOR PORTAL

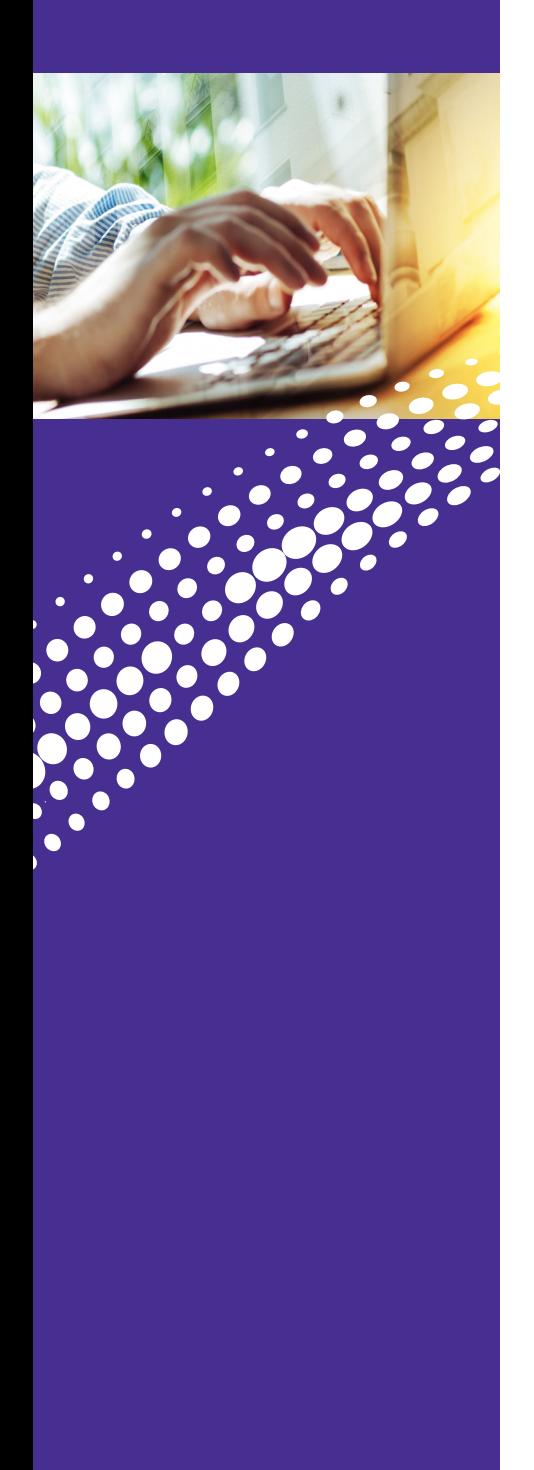

# **Administrator Portal**

This section of the guide will provide you with instructions on accessing the Administrator's Web Management Portal.

Here you will find the Administrator tools to manage system setup, multiple locations and customization options. With this intuitive portal you can supervise and control many of the system features for your Business Phone with Call Manager service.

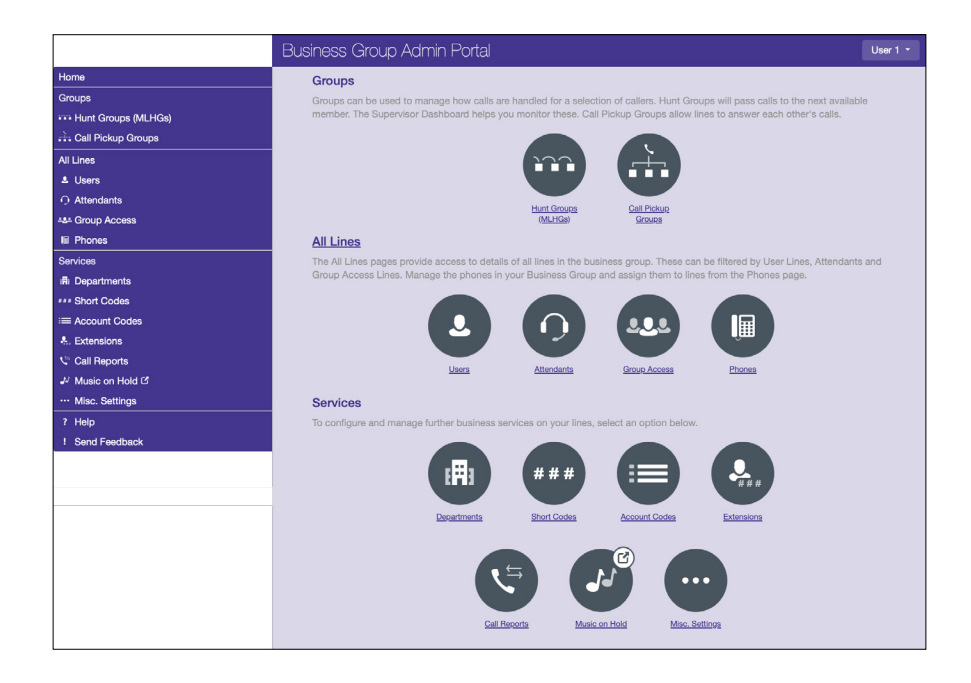

<u>i=</u>

# ADMINISTRATOR PORTAL **Groups**

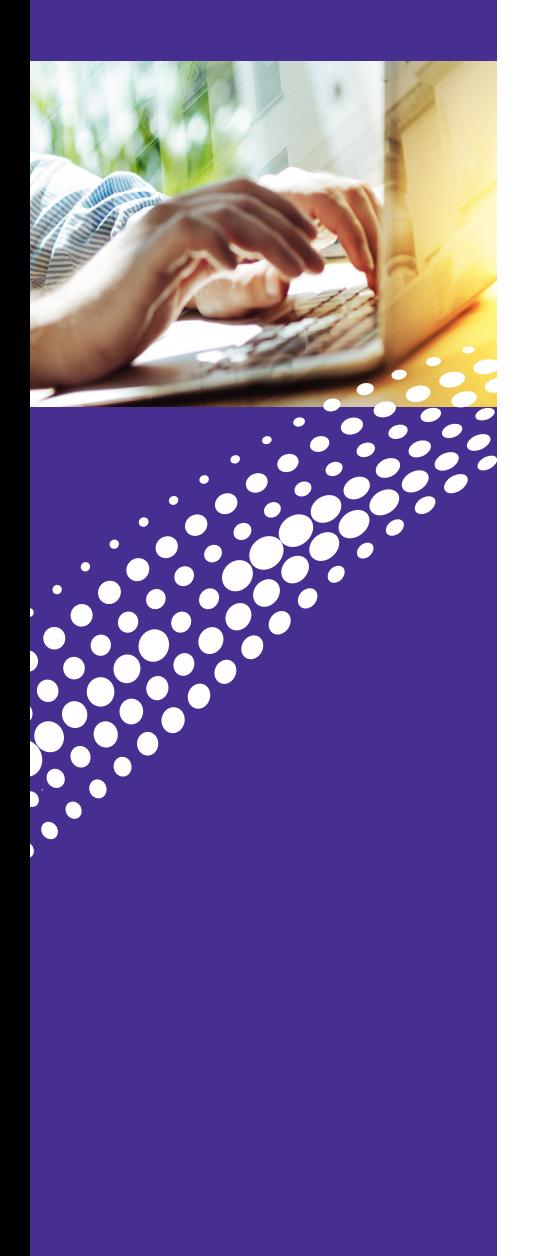

#### **Multi-Line Hunt Group (MLHG)**

Astound Business creates the MLHGs for your Business Group. Please contact us if you would like to set up or add a new Multi-Line Hunt Group

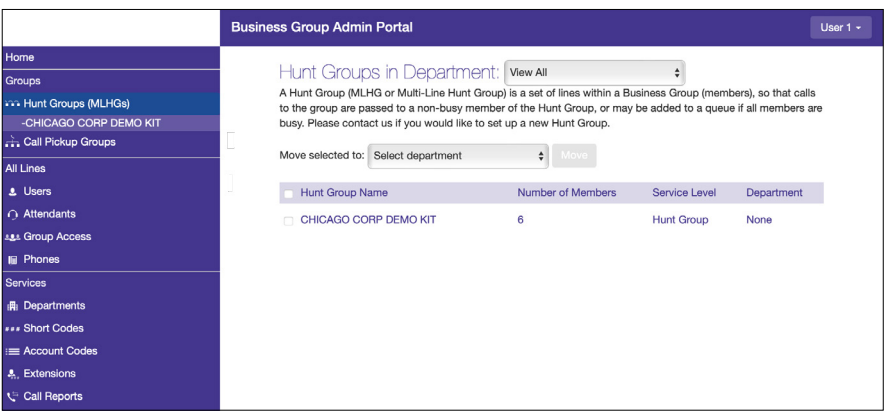

Once Astound Business creates the MLHG, you can:

- Change the order or position of lines in the MLHG
- Add or remove lines from an existing MLHG
- Change the name of a MLHG
- Enable or disable the ability for MLHG members to login or out of the MLHG
- Change MLHG settings such as:
	- <sup>o</sup> Change the hunting algorithm (circular, linear, round robin, longest idle, ring all)
	- <sup>o</sup> Enable or disable hunting on directly dialed calls
	- <sup>o</sup> Enable or disable the display of Caller ID

# ADMINISTRATOR PORTAL **Groups**

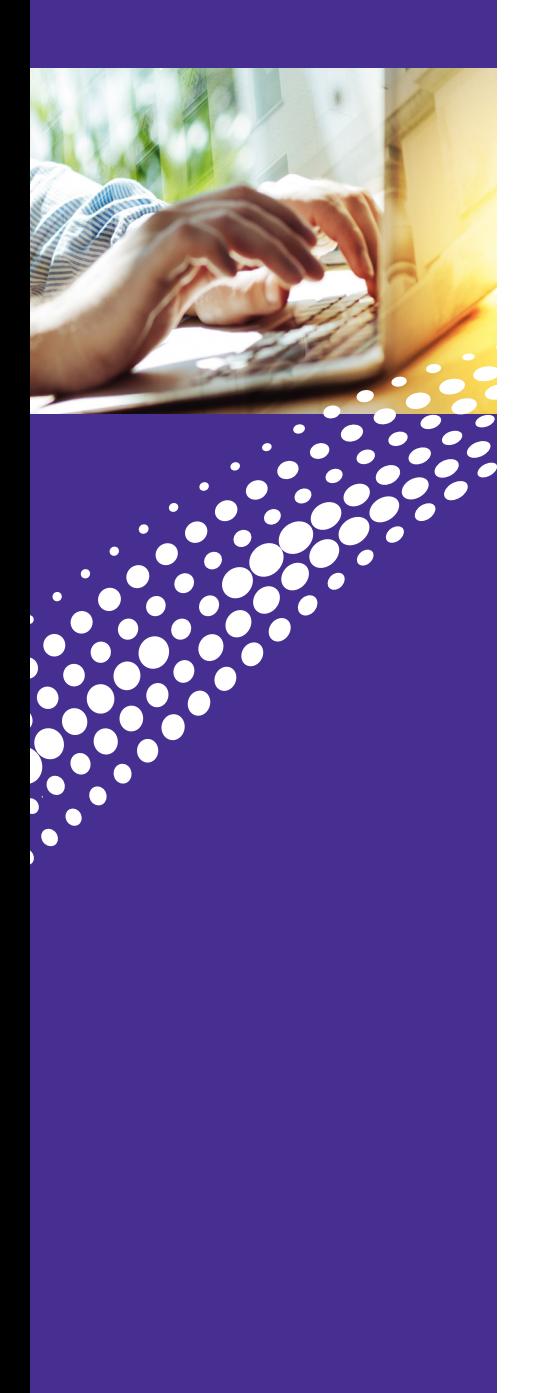

#### **Call Pickup Groups**

A Call Pickup Group (CPUG) defines a group of Lines which the subscribers can use Call Pickup to answer each other's incoming calls.

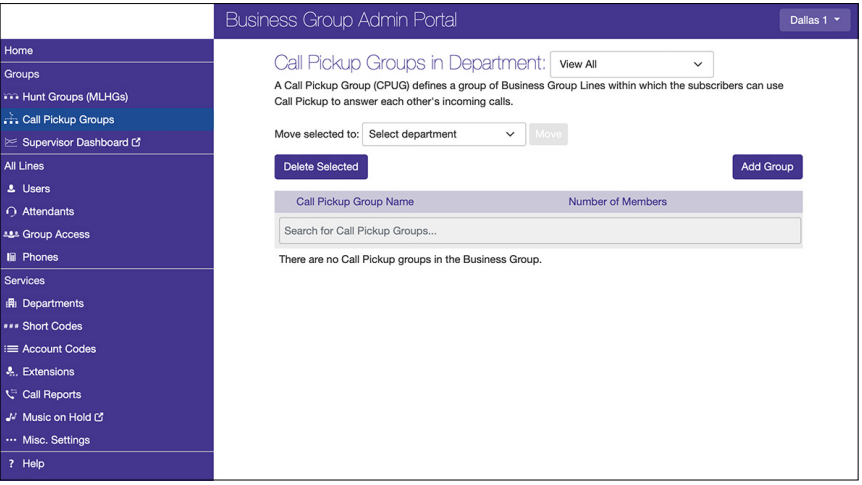

In the Call Pickup Groups section, you can:

- See a list of existing call Pickup Groups
- See how many lines are in a specific Pickup Group
- Add or remove Directory Numbers from a Pickup Group
- Change the name of the Pickup Group

æ

# ADMINISTRATOR PORTAL All Lines

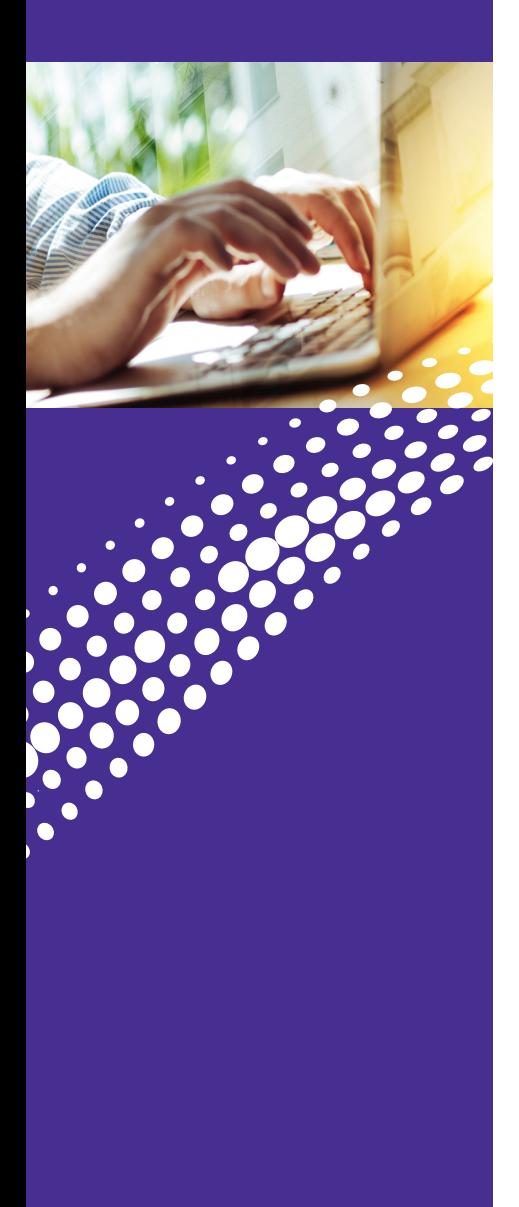

#### **Users**

From here, you can:

- Directly access a specific user's web portal
- Make changes to a specific user's line
- Move a Directory Number into a department
- Determine which users are designated as Administrators
- Determine which lines are associated with which users

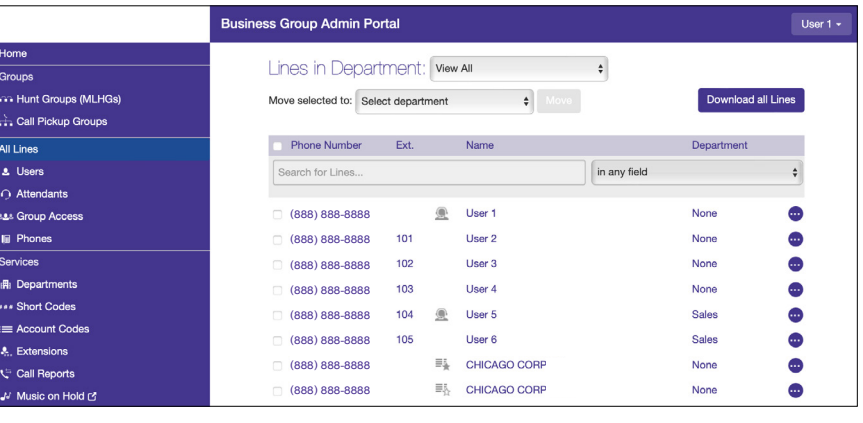

#### **Phones**

**Note:** No information will be available for Astound Business Phone line customers in this section.

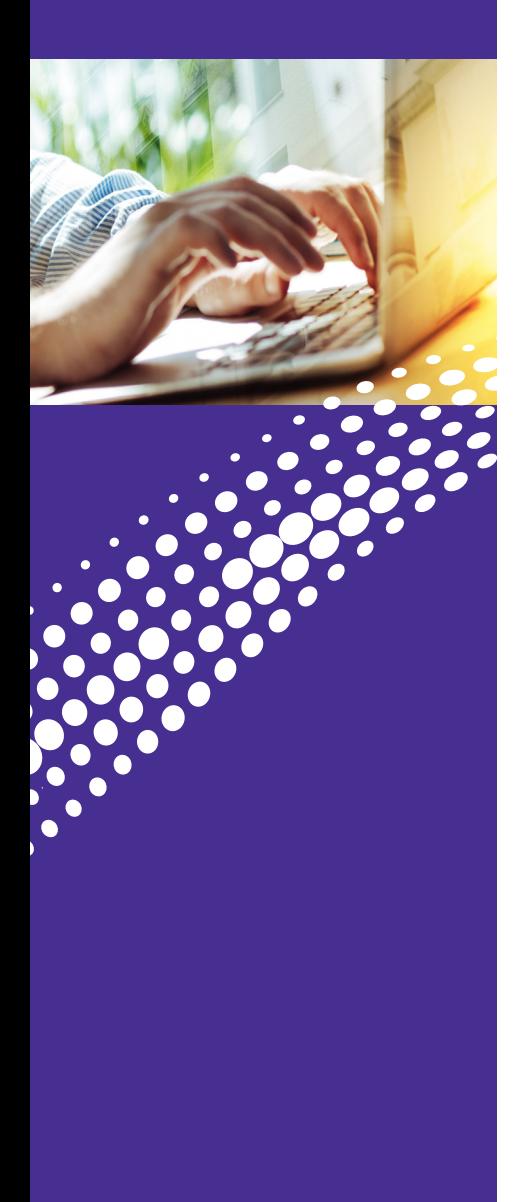

#### **Departments**

Departments are a logical grouping of Directory Numbers.

For example, the Directory Numbers for all the sales staff could be grouped into a Department named "Sales".

This allows you to quickly make changes to a large number of Directory Numbers and to separate Directory Numbers into more manageable groups.

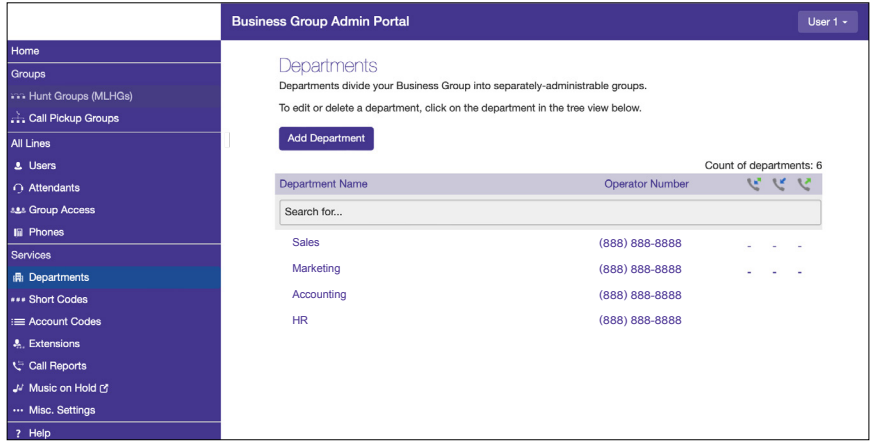

In the Departments section, you can:

- Add or remove Departments
- Set limits on the outbound number of calls the Department can make
- Change Department Names

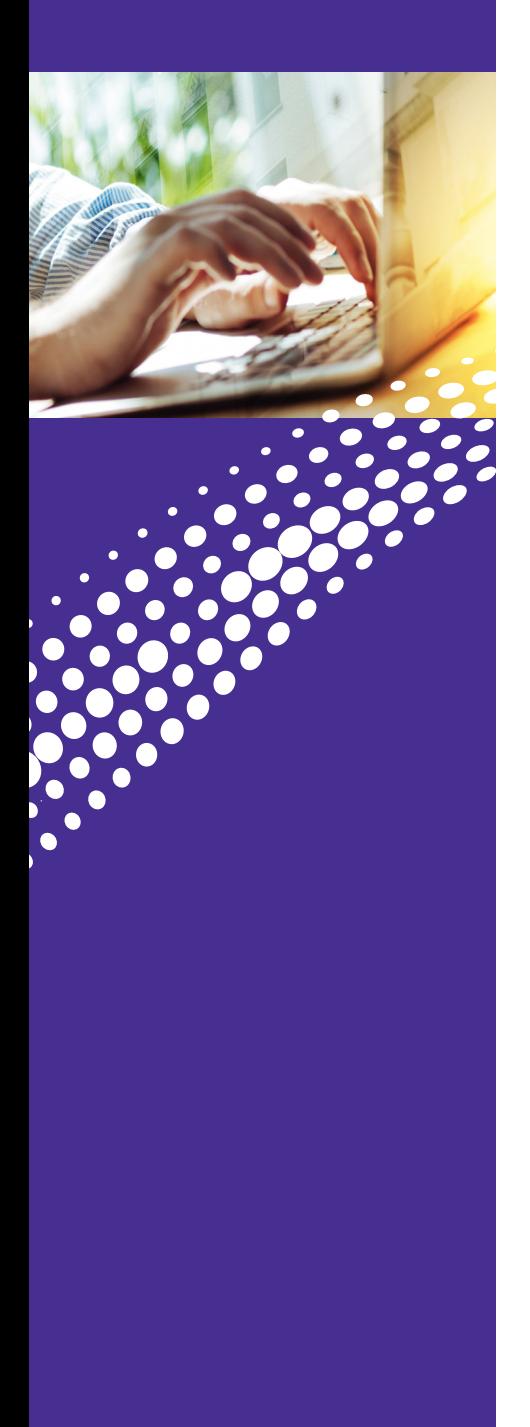

#### **Short Codes**

Short codes allow you to quickly dial common phone numbers. This can most easily be thought of as Business Group speed dial. When created, short codes apply to the entire business group.

In the Short Codes section, you can:

- See and edit the list of Short Codes
- You can have up to 130 short codes using 1-7 digits each
- Create new Short Codes • Delete existing Short Codes

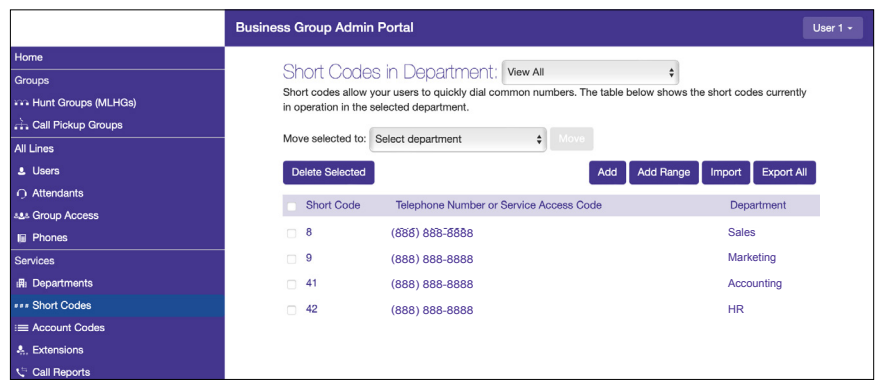

#### **Extensions**

Extensions allows for shorter dialing of numbers within the Business Group. For example, a business may use the last four digits of their directory number.

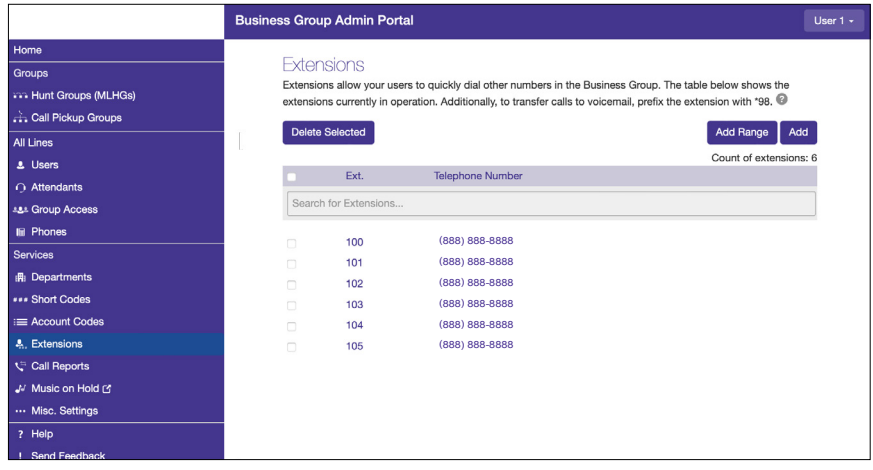

In the Extensions section, you can:

- See a list of all existing extensions and to which telephone numbers they are mapped to
- Add or Remove Extensions
- Add or Remove Extension ranges
- Edit existing Extension or Extension ranges

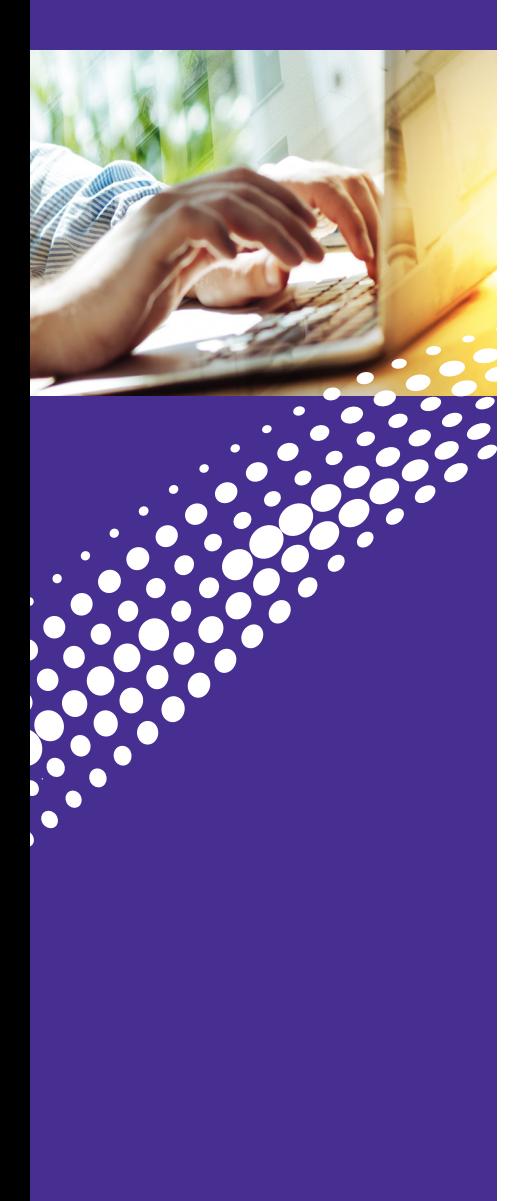

#### **Call Reports**

The call logs section of the Administrator Portal allows you to download a report for all calls to and from the Directory Numbers in your Business Group. The downloaded file is a CSV formatted document that can be easily read by Excel, Numbers, or most other spreadsheet programs.

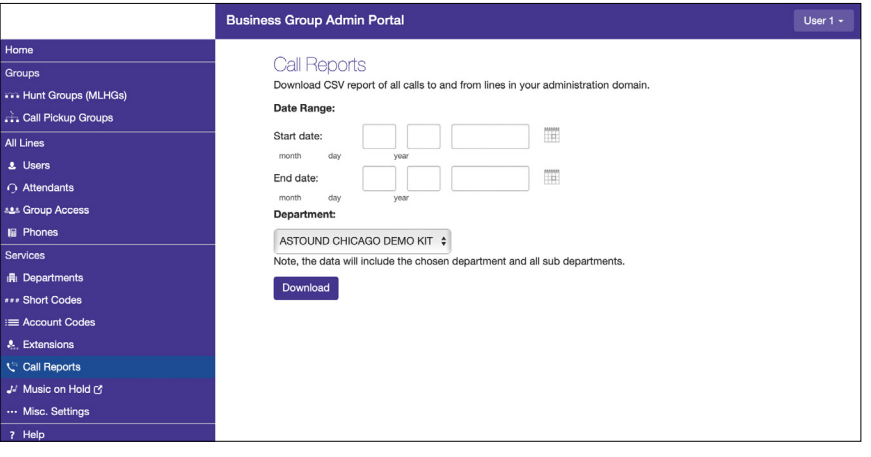

#### **Music On Hold**

Music On Hold allows you to configure what music and announcements are played when a call is:

• Placed on Hold • Queuing in a MLHG • Parked

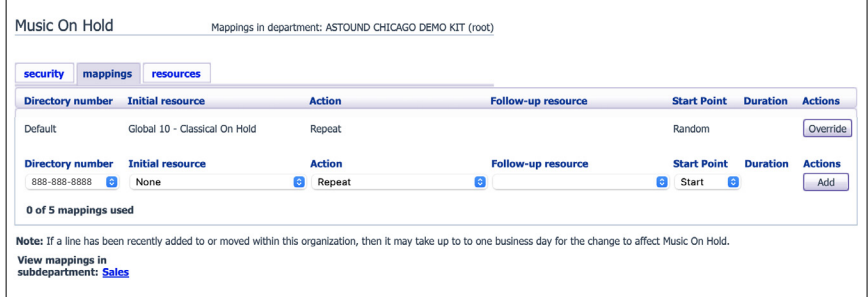

æ

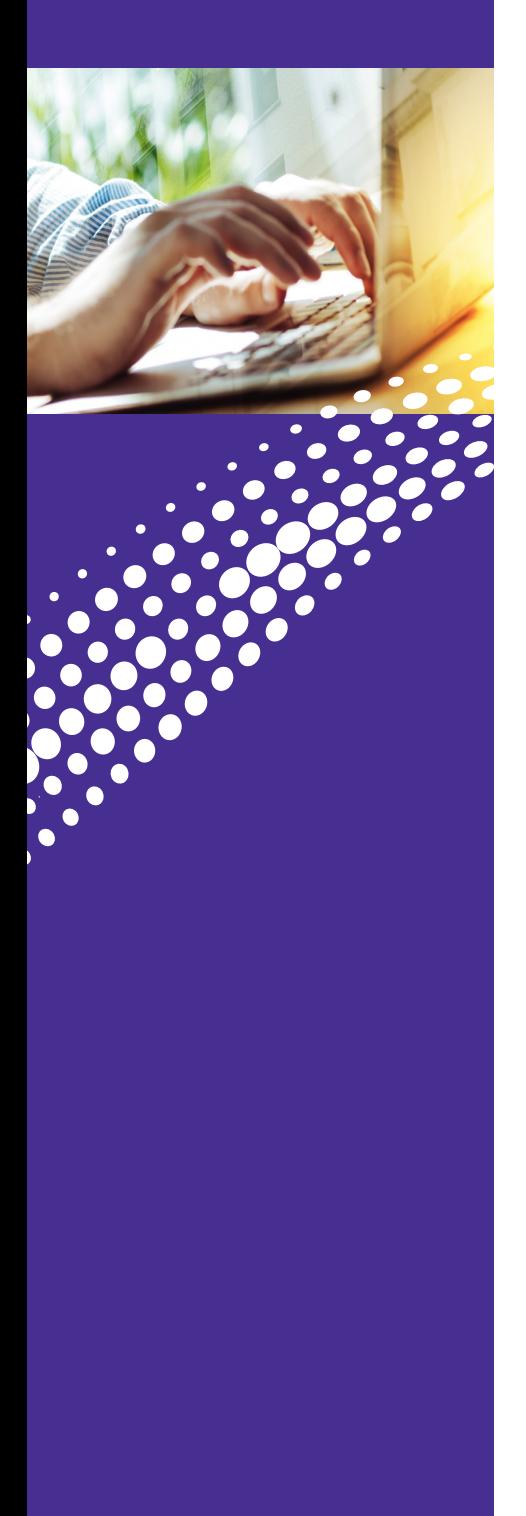

#### **Misc. Settings**

The Misc. Settings section allows you to:

- Set limits on calls to external numbers
- See who is set as your Long Distance Carrier
- See a list of number blocks

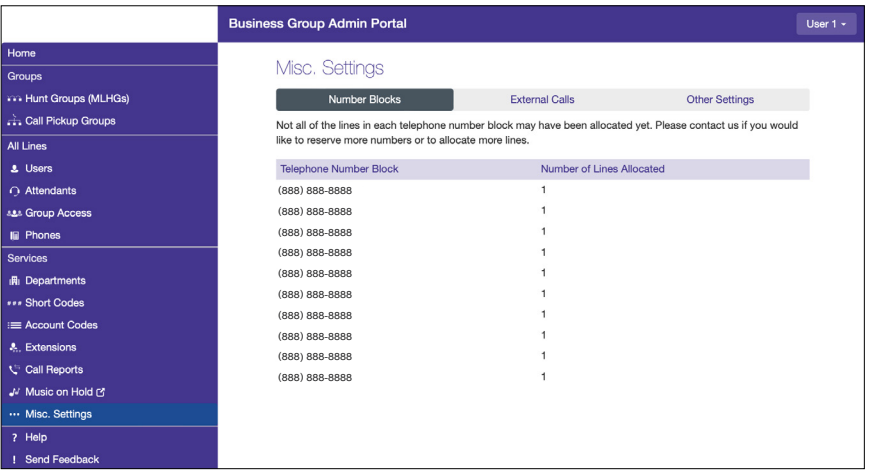

津

<span id="page-11-0"></span>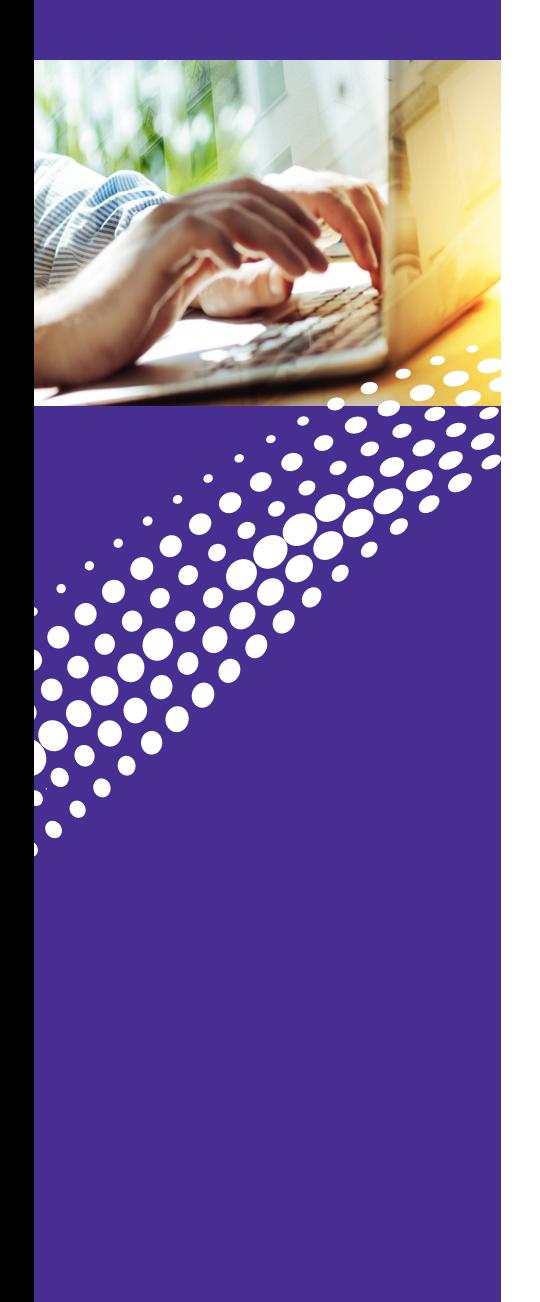

#### **Accessing and Working in Auto Attendant**

1. Select Attendants from the side menu.

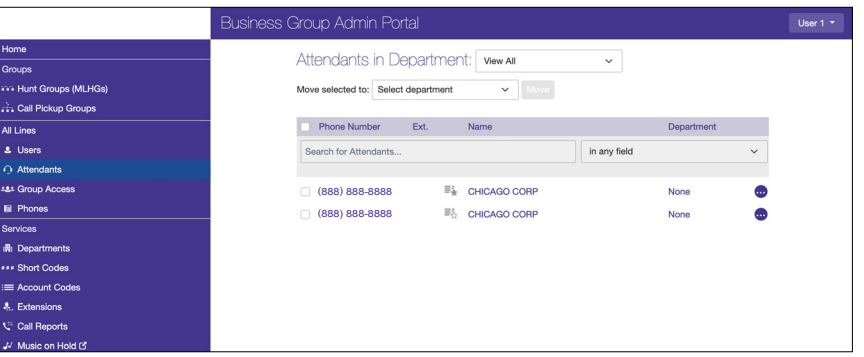

2. Select View All to view all available Auto Attendants or Select a Department to work on a specific Auto Attendant in that Department.

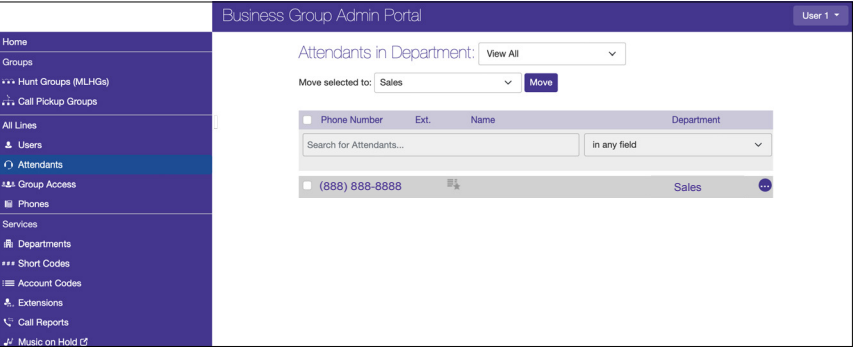

#### 3. View Attendant Settings

• You can view in full window by clicking on "Open in New Window".

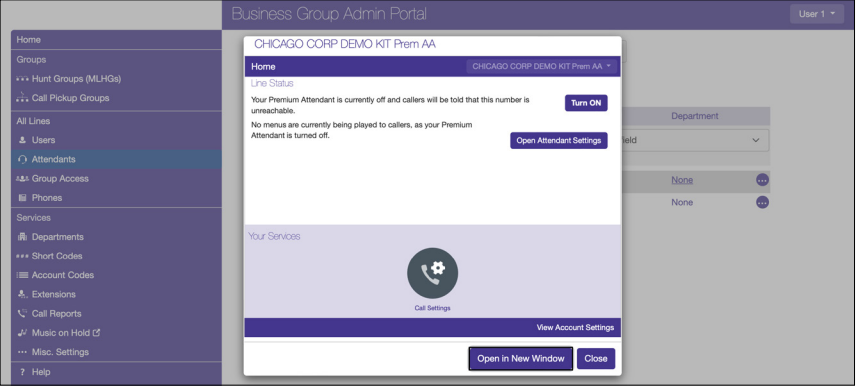

<u>im</u>

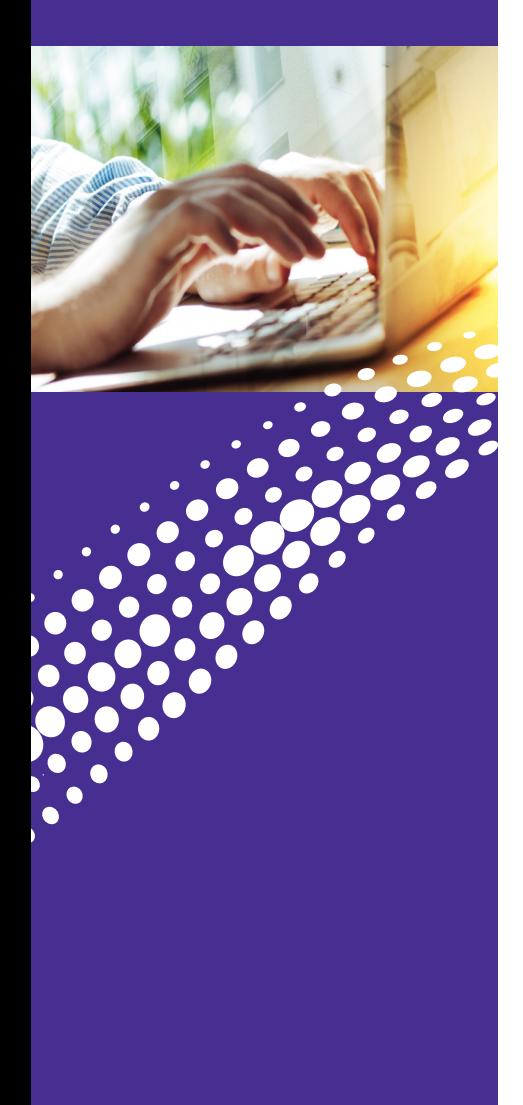

#### **Overview**

Similar to a live operator, Easy Attendant directs incoming callers to the appropriate department or employee. Easy Attendant ensures your customers' calls will be handled effectively 24 hours a day, 7 days a week.

In this section you will learn how to:

- Setup Auto Attendant for the first time.
- Setup your initial greeting and configure key options for callers. Callers will always hear the same menu.
- Play different announcements for different times or days.
- Assign functions to key options caller's could select.

**Note:** You can access the Auto Attendant from the Admin Portal or User Web Portal with the attendant number and password.

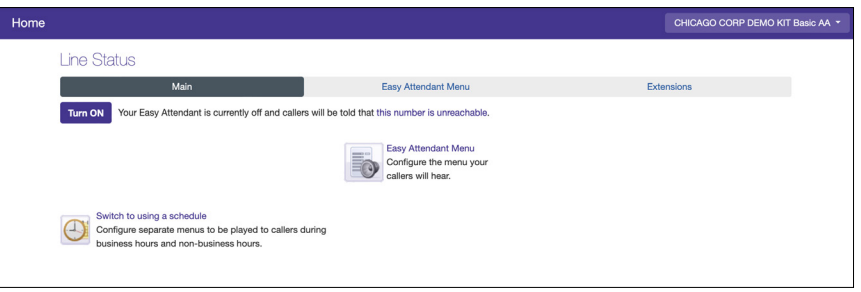

#### **Initial Setup**

Setting up Auto Attendant requires a few steps to correctly configure for your business. These include:

- 1. Log into the Admin portal
- 2. Choose a single menu or switch to using a schedule
- 3. Create Menus
- 4. Record initial greeting(s) for your menu(s)
- 5. Turn Auto Attendant ON

**Note:** Auto Attendant must be manually turned on and off. Scheduling will only change the functionality of the AA during those specific time periods, it cannot turn itself on and off.

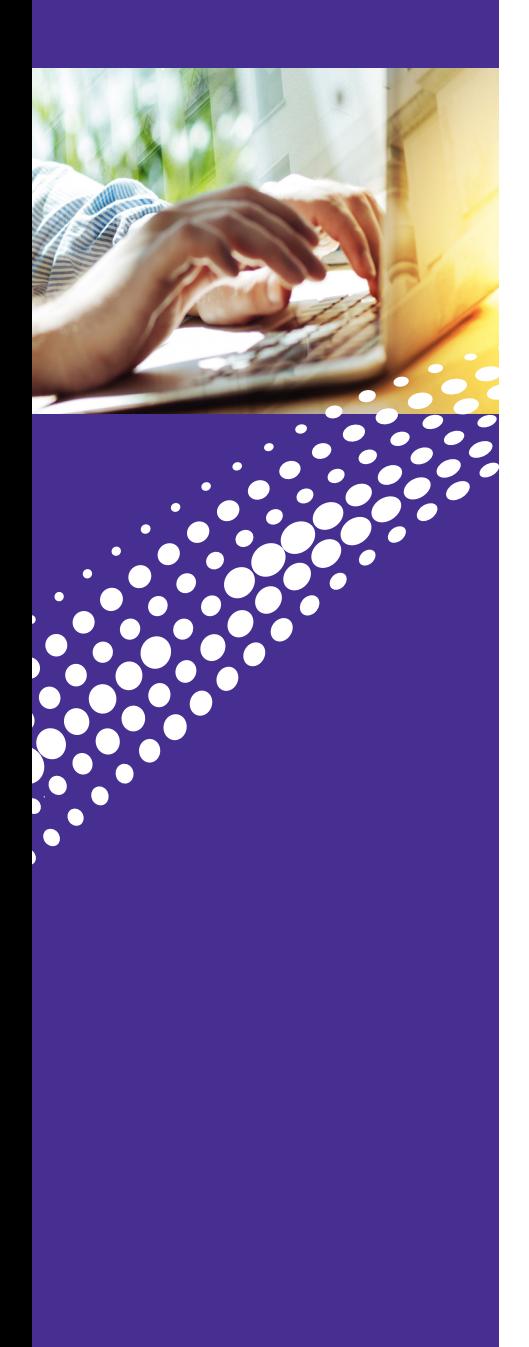

#### **Overview** (Continued)

There are two options in Basic Auto Attendant:

- **• Easy Attendant Menu** Single Menu 24/7
- **• Schedule Mode** Two separate Menus for Business Hours and Non-Business Hours

#### **Easy Attendant**

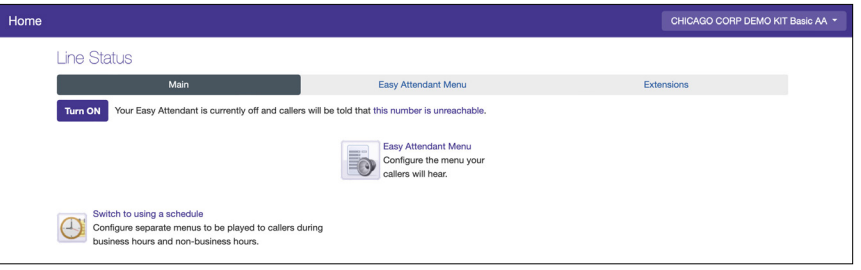

#### **Schedule Mode**

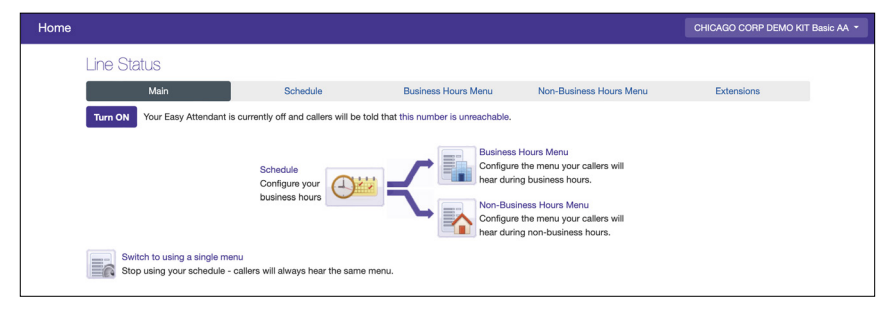

津

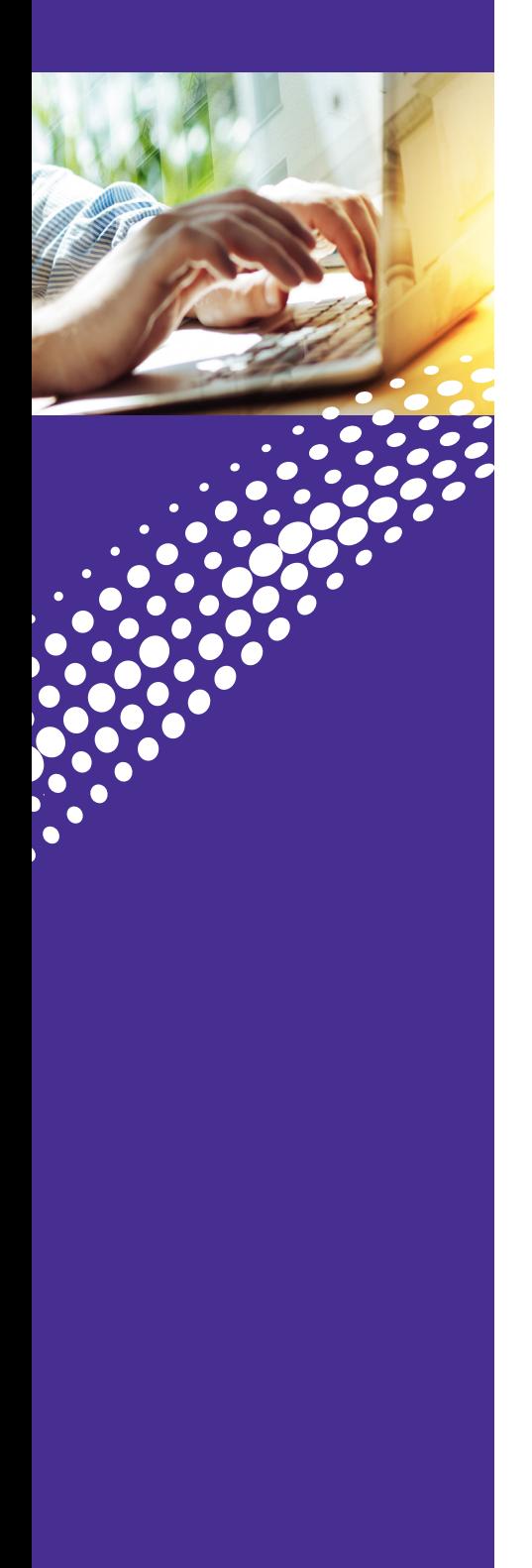

# **Working in Easy Attendant mode**

Easy Attendant Mode is a single menu offered 24/7 when turned 'On'

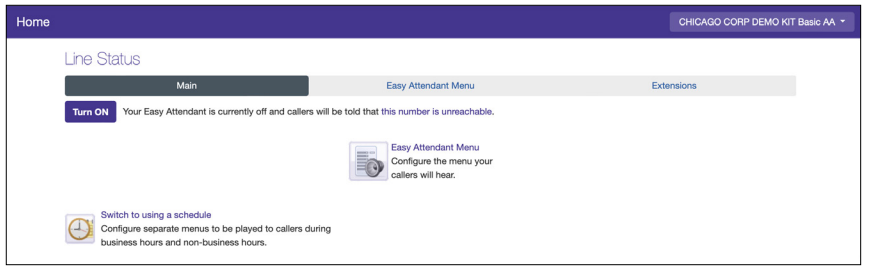

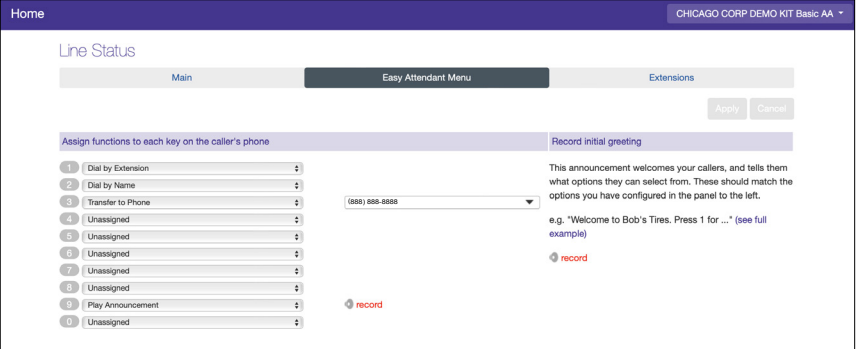

Click on Easy Attendant Menu. Assign functions to each key on the caller's phone. Record initial greeting and all announcements.

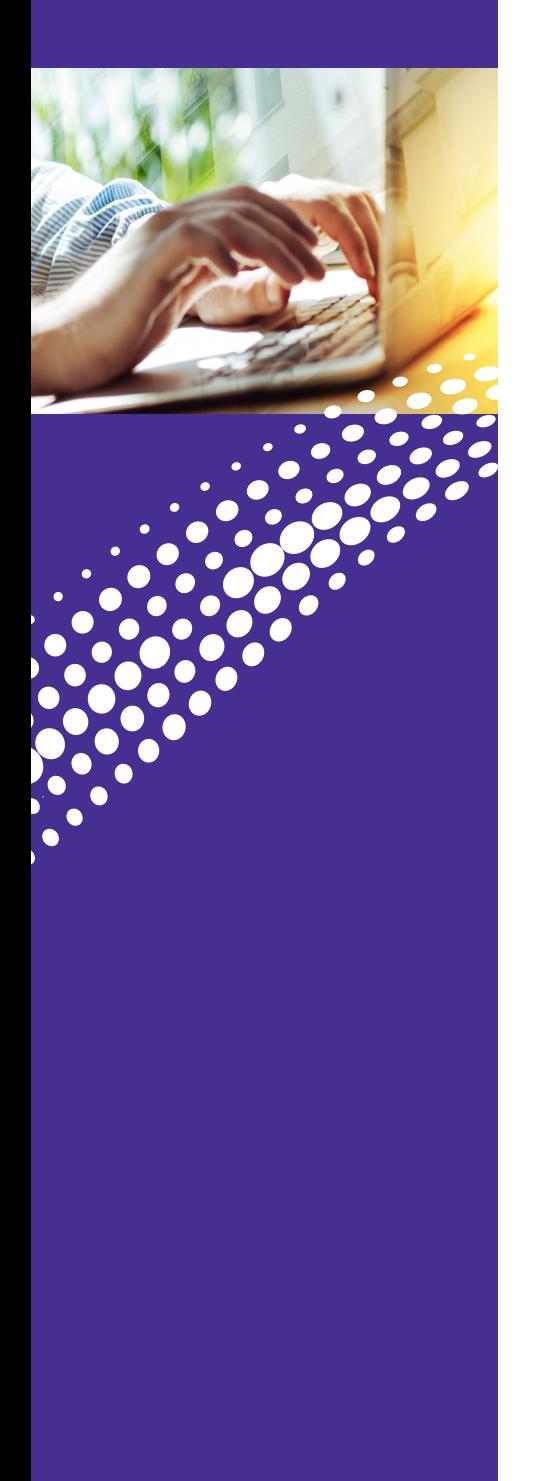

#### **Extensions** (In Easy Attendant mode)

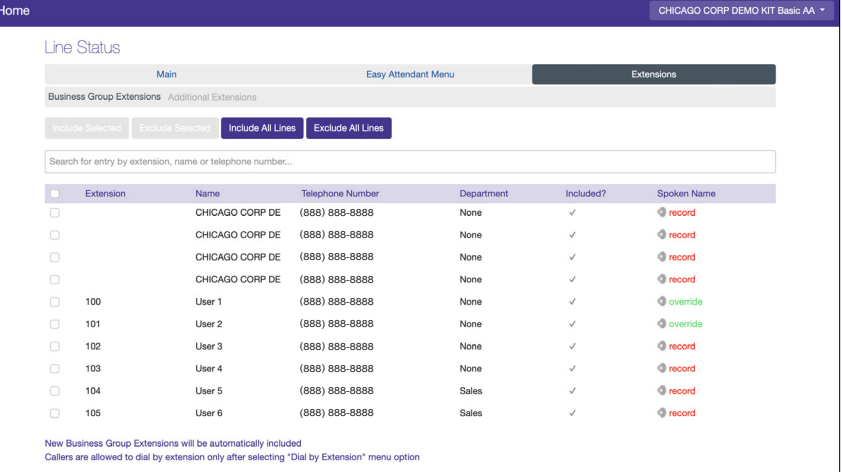

If you have configured your menu to offer callers the option to Dial by Extension or Dial by Name, you may define additional names and extensions they can dial on this page. For each entry, you must choose an extension number between 1 and 7 digits, and the phone number that a connected call should be transferred to. If you have configured Dial by Name, you must also record a name for each person you wish to be contactable.

- **•** These extensions are different to any "internal" extension numbers you may use for dialing colleagues within your business group.
- **•** To configure the extensions within your Business Group, click on the "Business Group Extensions" tab.
- **•** To configure additional extensions, click on the "Add Extension" button above. Callers are allowed to dial by extension only after selecting "Dial by Extension" menu option.

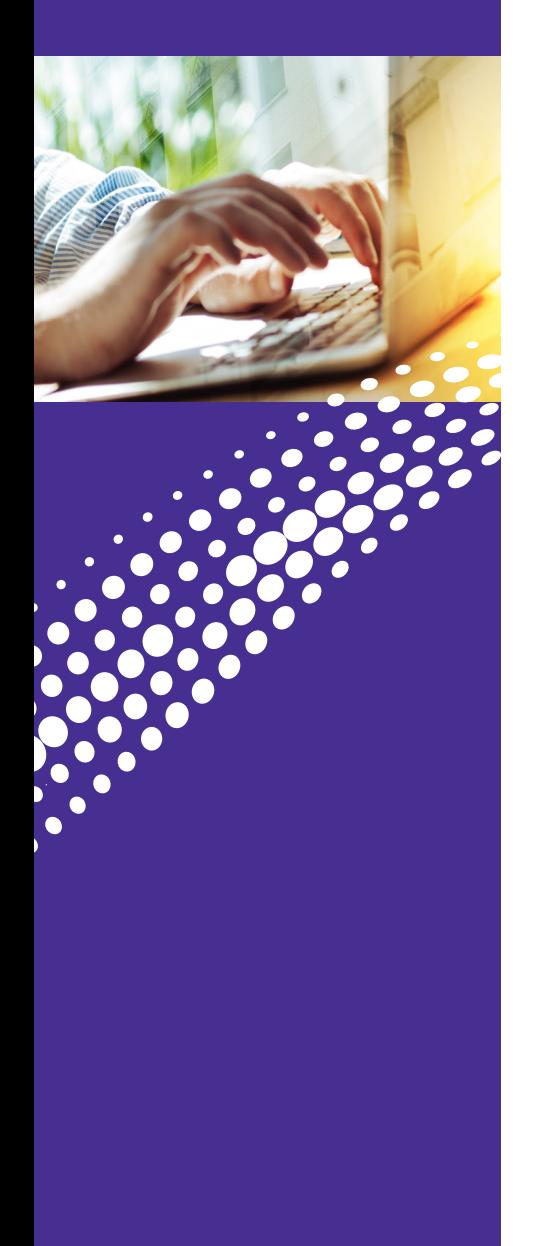

#### **Keys** (In Easy Attendant mode)

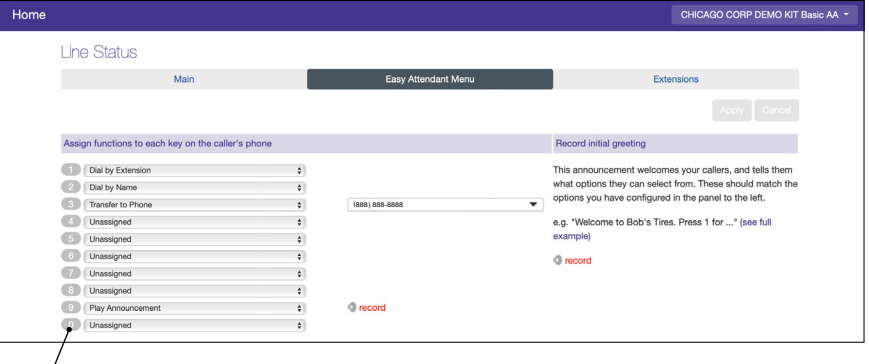

Allows you to configure what should happen when a caller presses specific keys on their phone.

For example, "When a caller presses 1, transfer the call to a specific phone number or play a message".

The options available are:

- **• Unassigned:** This will perform the default action selected under the "Advanced" tab
- **• Play Announcement**
- **• Transfer to Phone:** Transfers a caller to a specific phone number
- **• Transfer to Voice Mail:** Transfers a caller to a specific voice mail box in your business group
- **• Dial by Name:** Allows the caller to enter the name of a user in your business group
- **• Dial by Extension:** Allows the caller to dial the direct extension in your business group

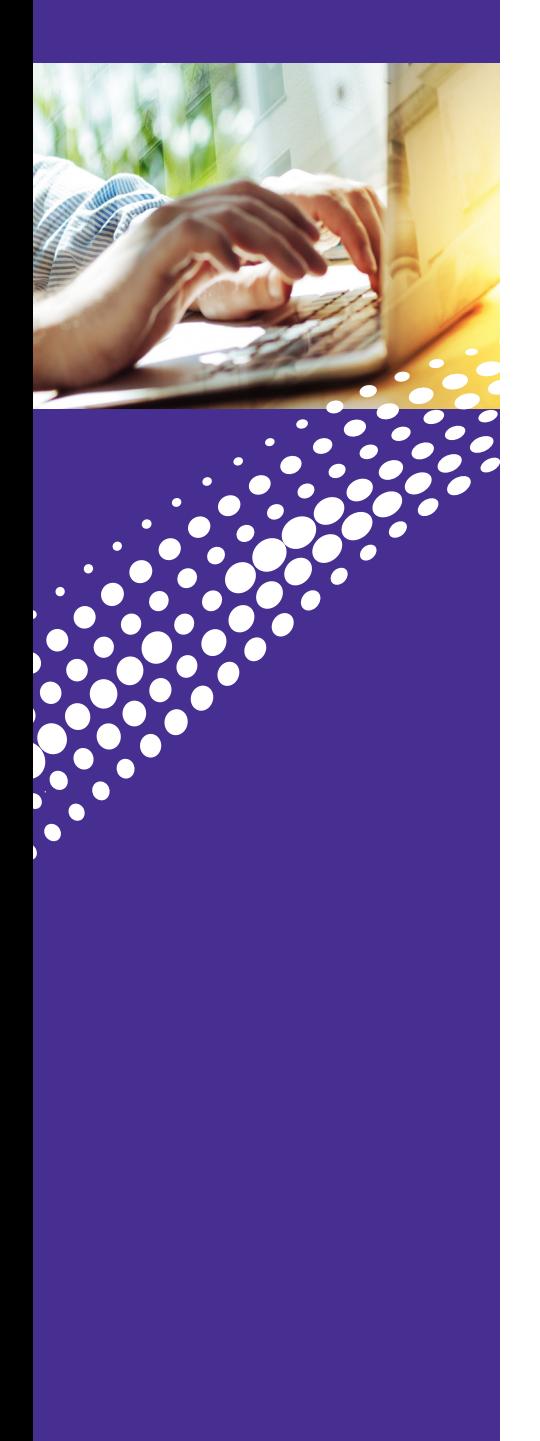

#### **Recording and Playing an Announcement**

(In Easy Attendant mode)

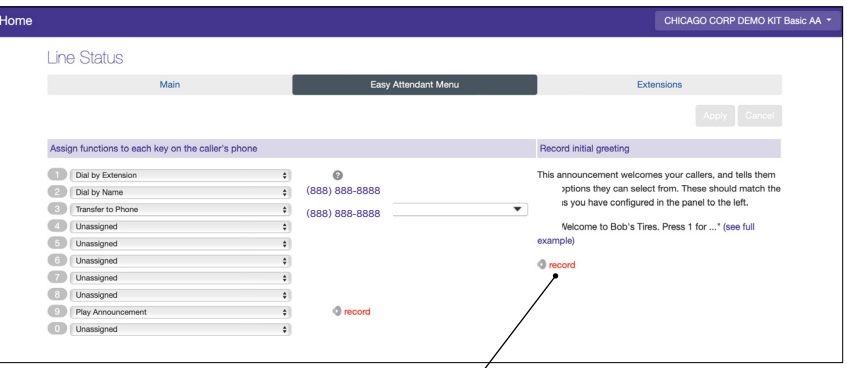

1. Record initial greeting and announcements. The initial greeting announcement welcomes your callers, and tells them what options they can select from. These should match the options you have configured in the panel to the left.

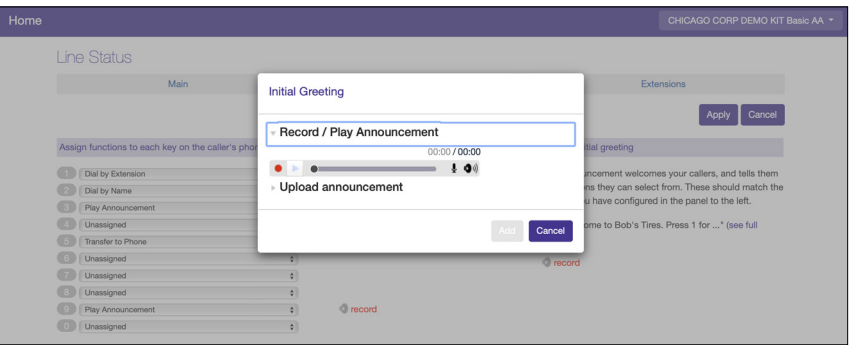

2. Click the Record button to record or upload an announcement. \*You are responsible for ensuring that you have all necessary rights to the files that you upload. Maximum announcement length is 120 seconds. Valid formats are: G711 WAV (8-bit, ulaw /alaw, mono 8kHz), 16-bit PCM WAV (16-bit, PCM, mono, 16kHz).

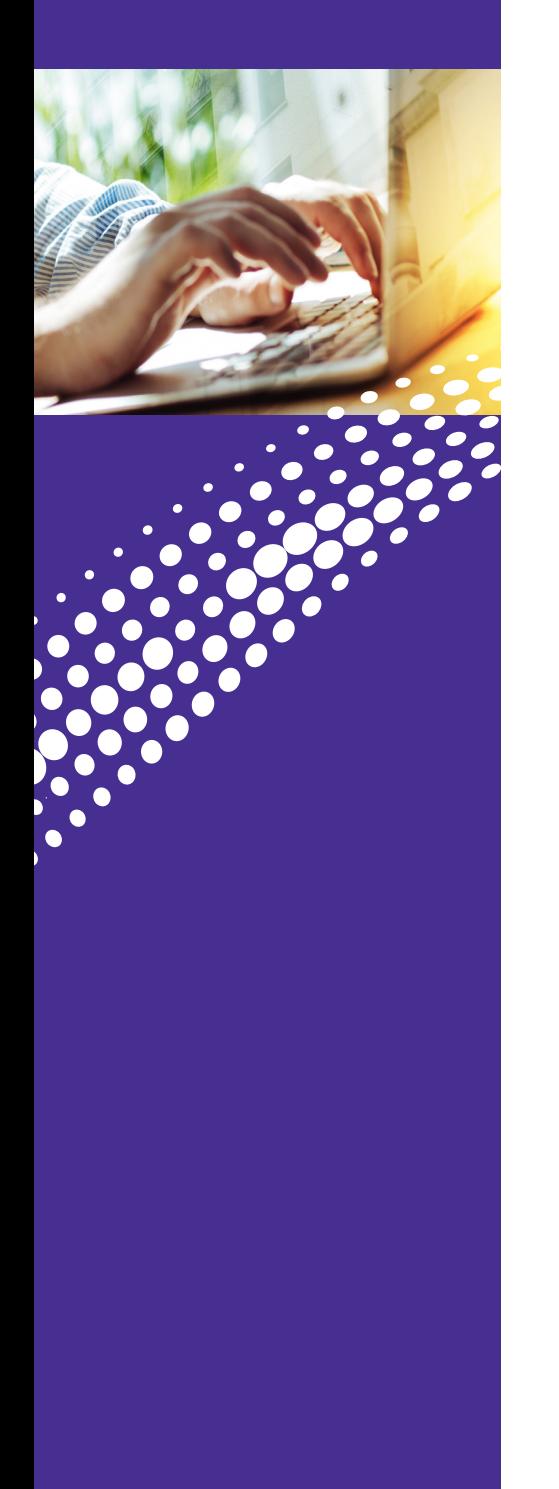

#### **Working in Schedule mode**

Select Business and/or Non-Business hours

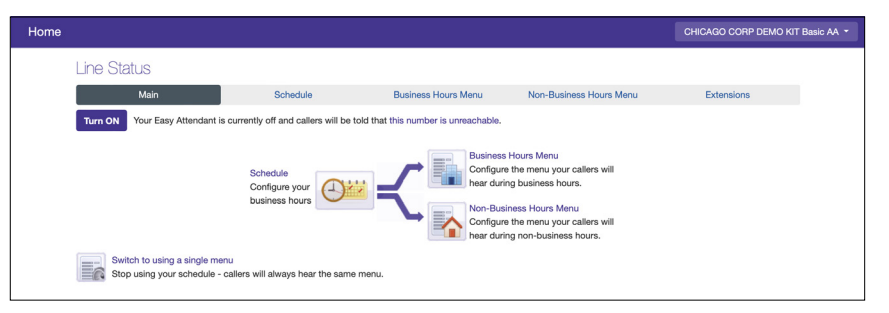

#### **Creating a Schedule:**

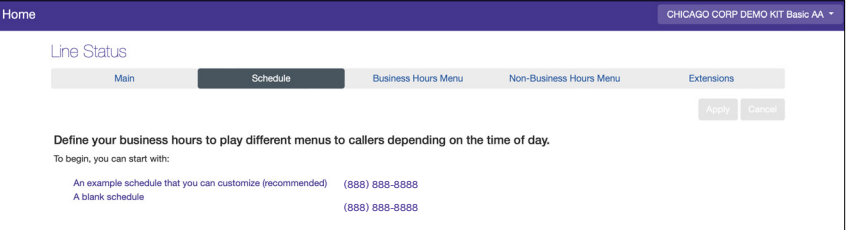

1. Select Schedule Tab.

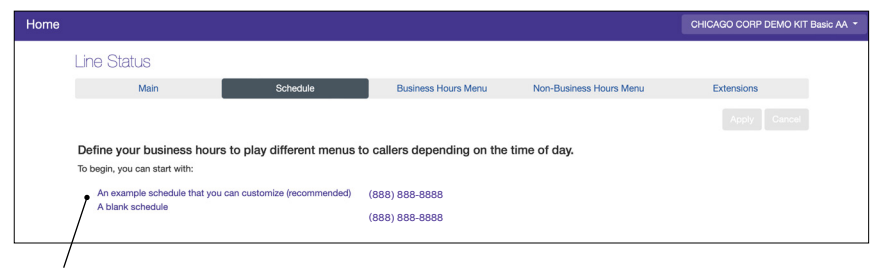

2. Select either Example Schedule (recommended) or Blank Schedule to create a customized a schedule.

(Continued)

津

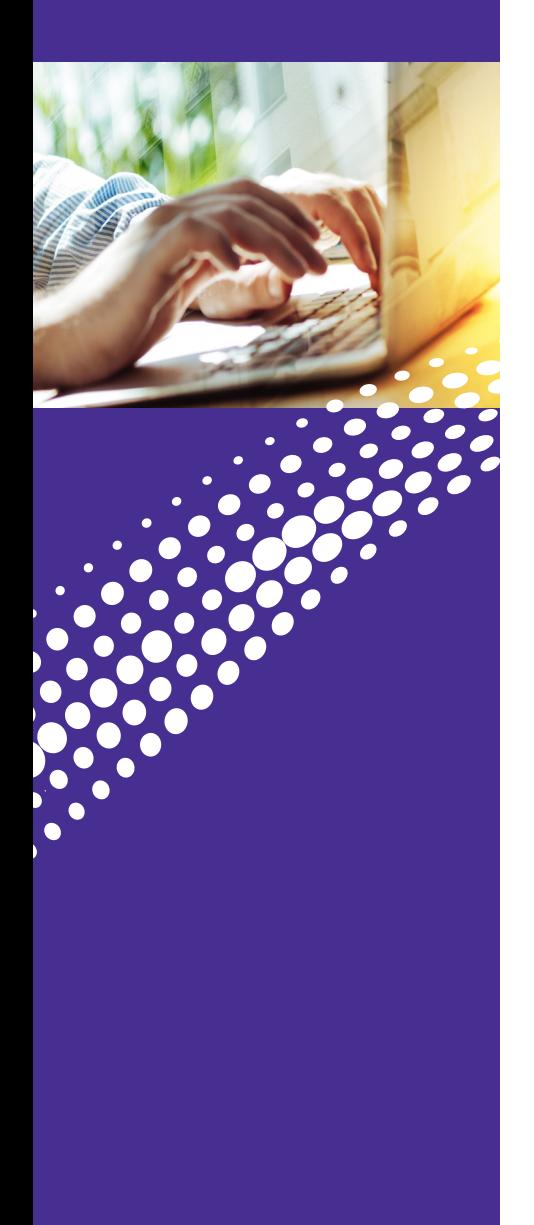

#### **Creating a Schedule** (In Schedule mode)

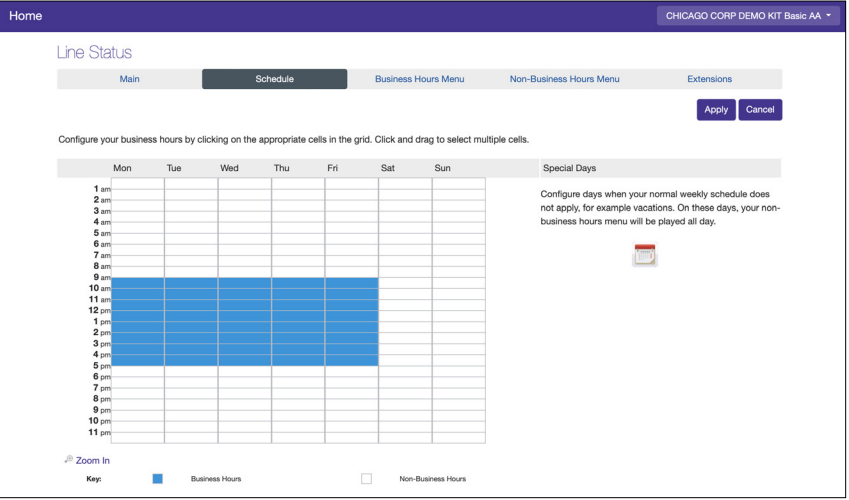

3. When using a schedule, you can configure two separate menus: One to be played to callers during business hours and one to be played during non-business hours. You can use your existing Easy Attendant menu as the basis of one of these new menus.

#### **Business Hours Menu**

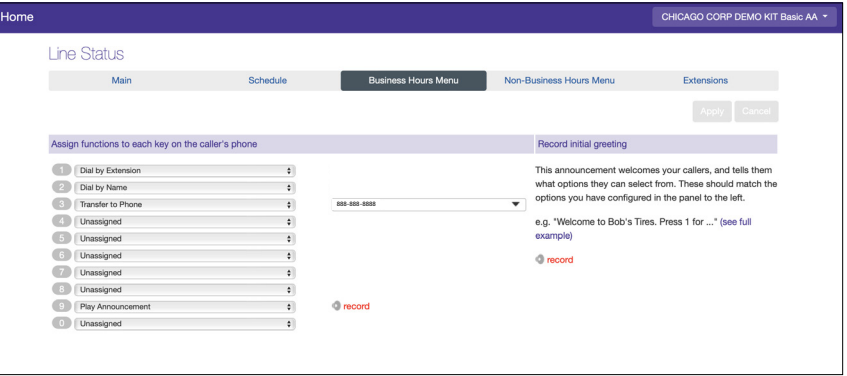

4. Assign functions to the key options you want to provide to callers

#### **Non-Business Hours Menu**

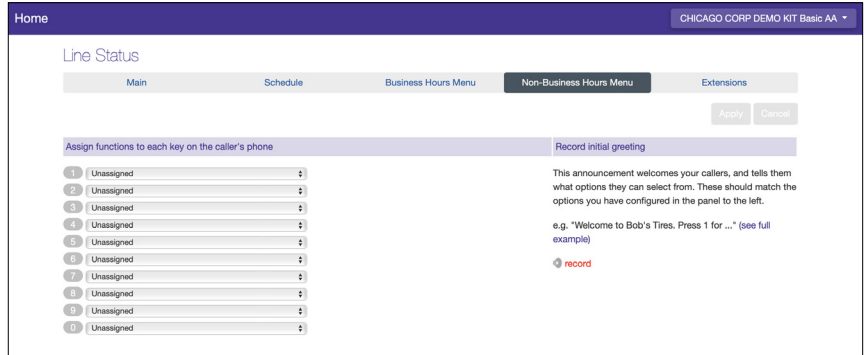

5. Assign functions to the key options you want to provide to callers

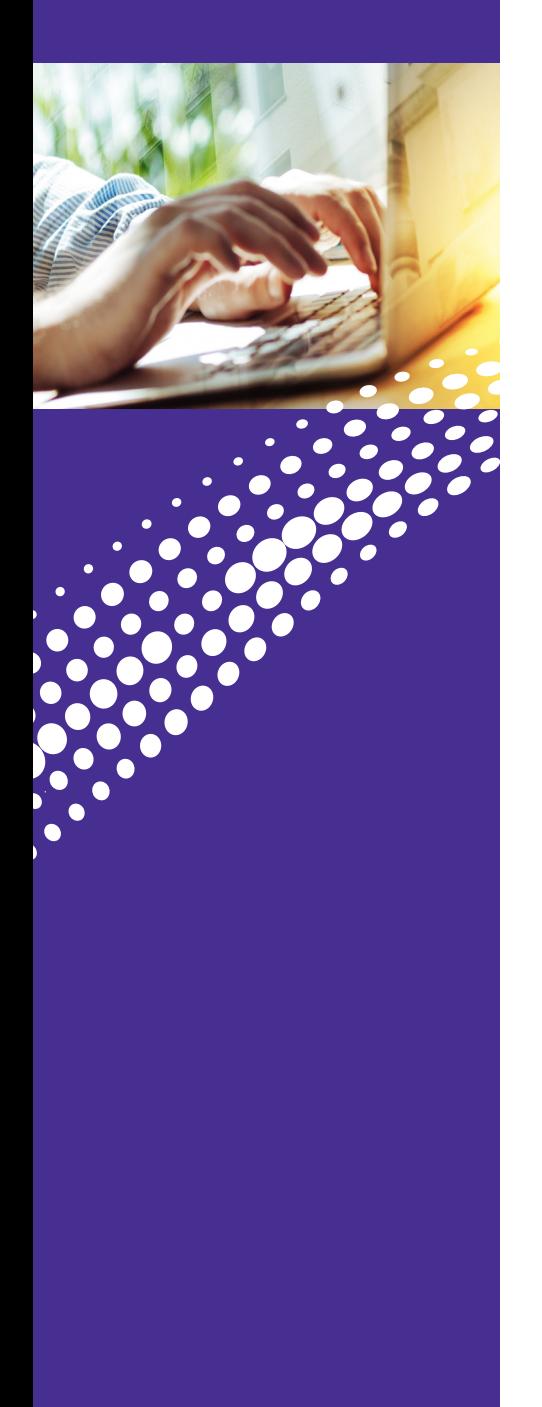

#### **Recording and Playing an Announcement**

(In Schedule mode)

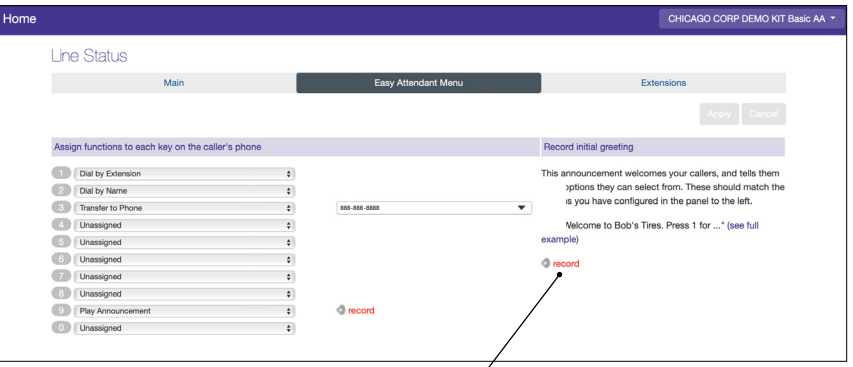

1. Record initial greeting and announcements. The initial greeting announcement welcomes your callers, and tells them what options they can select from. These should match the options you have configured in the panel to the left.

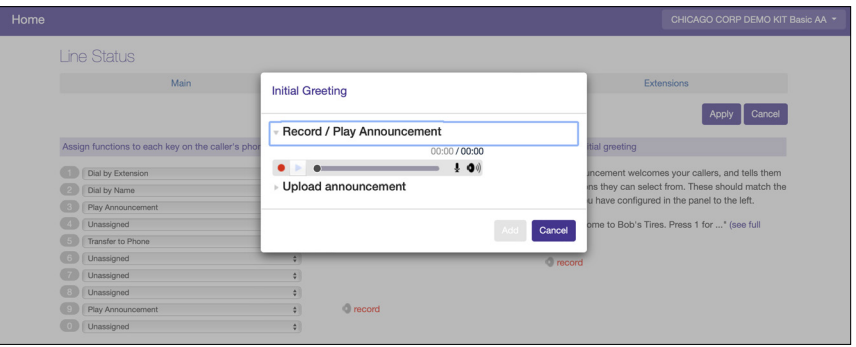

2. Click the Record button to record or upload an announcement. \*You are responsible for ensuring that you have all necessary rights to the files that you upload. Maximum announcement length is 120 seconds. Valid formats are: G711 WAV (8-bit, ulaw /alaw, mono 8kHz), 16-bit PCM WAV (16-bit, PCM, mono, 16kHz).

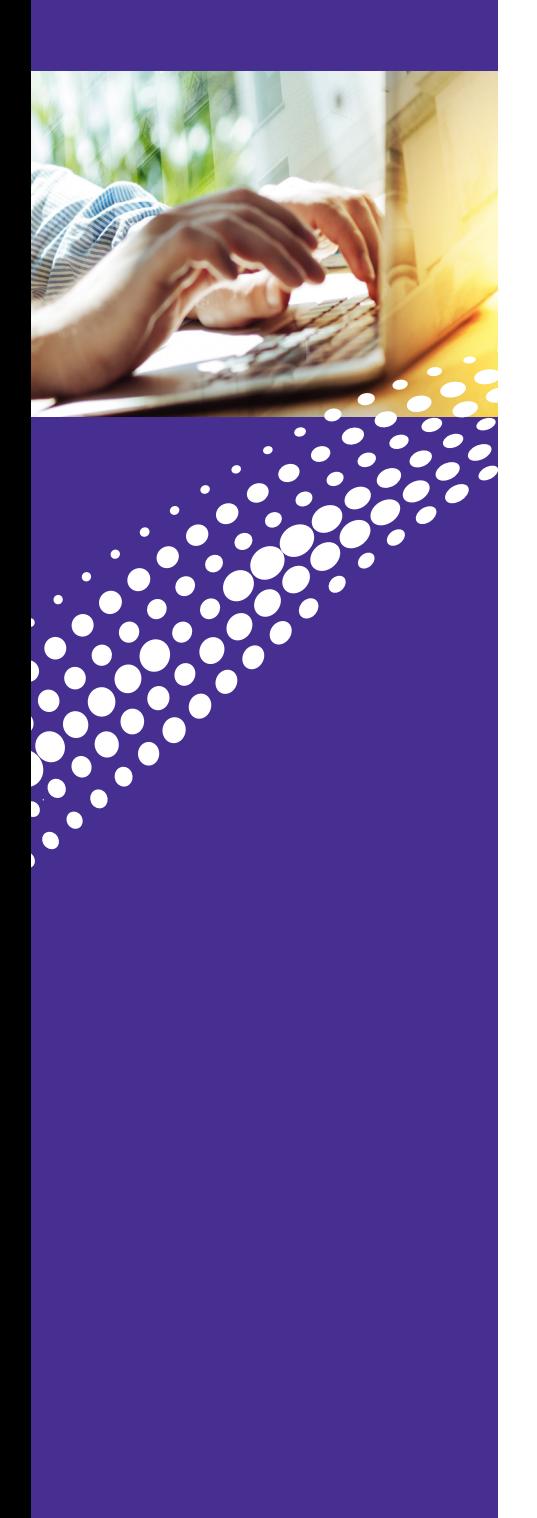

#### **Extensions** (In Schedule mode)

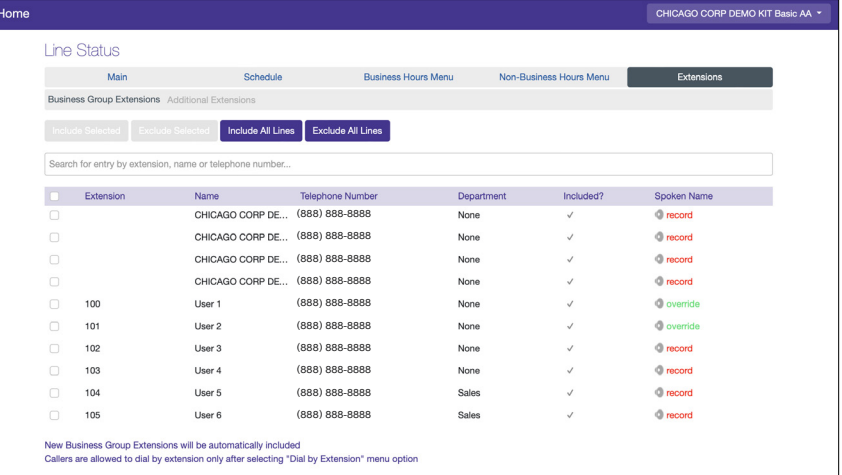

If you have configured your menu to offer callers the option to Dial by Extension or Dial by Name, you may define additional names and extensions they can dial on this page. For each entry, you must choose an extension number between 1 and 7 digits, and the phone number that a connected call should be transferred to. If you have configured Dial by Name, you must also record a name for each person you wish to be contactable.

- **•** These extensions are different to any "internal" extension numbers you may use for dialing colleagues within your business group.
- **•** To configure the extensions within your Business Group, click on the "Business Group Extensions" tab.
- **•** To configure additional extensions, click on the "Add Extension" button above. Callers are allowed to dial by extension only after selecting "Dial by Extension" menu option.

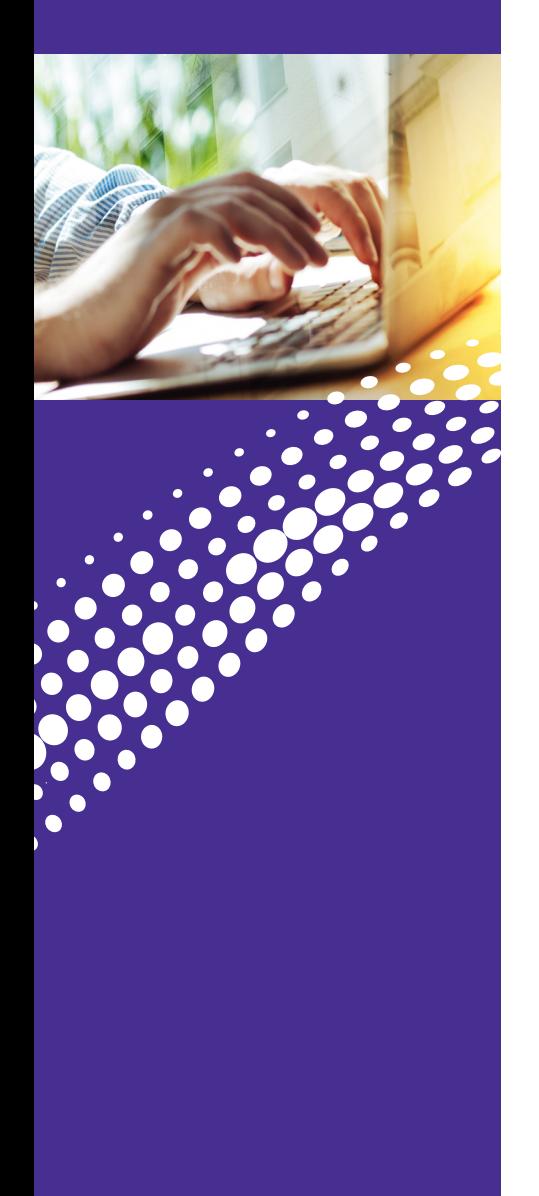

#### **Keys** (In Schedule mode)

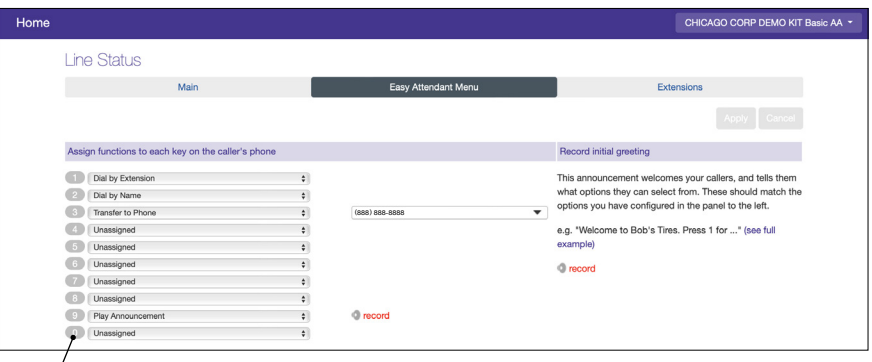

Allows you to configure what should happen when a caller presses specific keys on their phone.

For example, "When a caller presses 1, transfer the call to specific phone number or play a message".

The options available are:

- **• Unassigned:** This will perform the default action selected under "Advanced" tab
- **• Play Announcement**
- **• Transfer to Phone:** Transfers a caller to a specific phone number
- **• Transfer to Voice Mail:** Transfers a caller to a specific voice mail box in your business group
- **• Dial by Name:** Allows the caller to enter the name of a user in your business group
- **• Dial by Extension:** Allows the caller to dial the direct extension in your business group

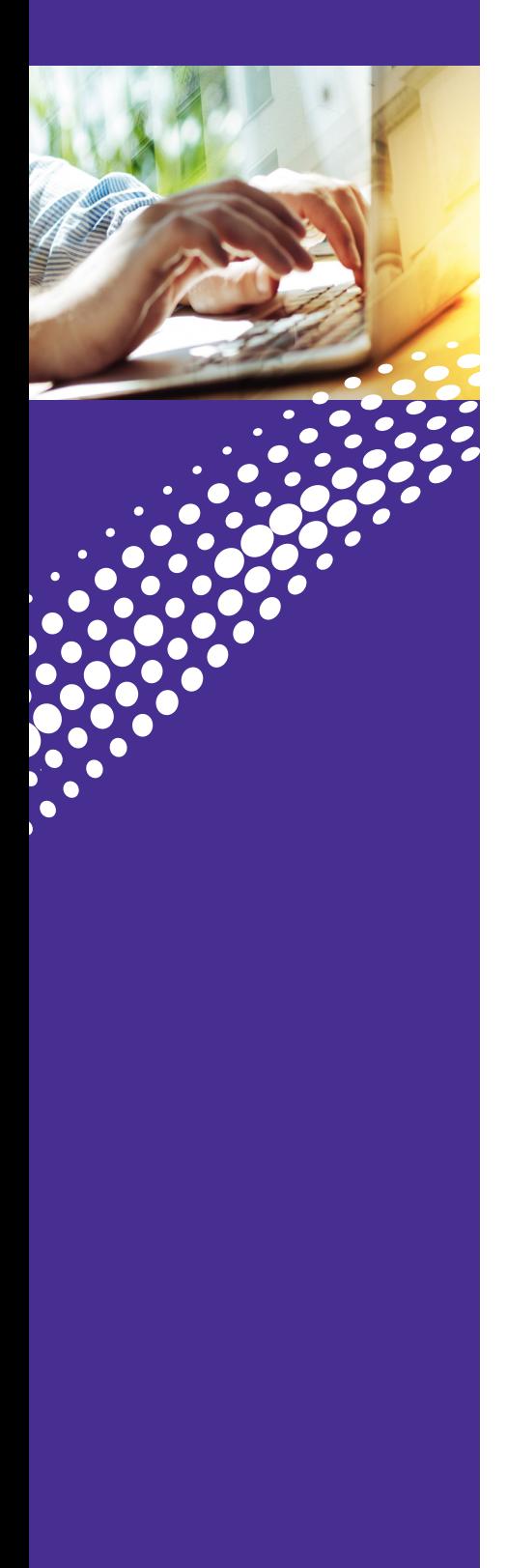

#### **Announcements**

There are three ways to record an announcement for your Auto Attendant:

- Record using a microphone on your Windows or Macintosh computer
- Record using the Astound Voice Mail access number (Requires both Attendant and Pin numbers)
- Upload a supported WAV file

**Note:** If you choose to record via the Astound Access Number, Auto Attendant will tell you which announcement number you need to record.

æ

# <span id="page-24-0"></span>CONTACT US

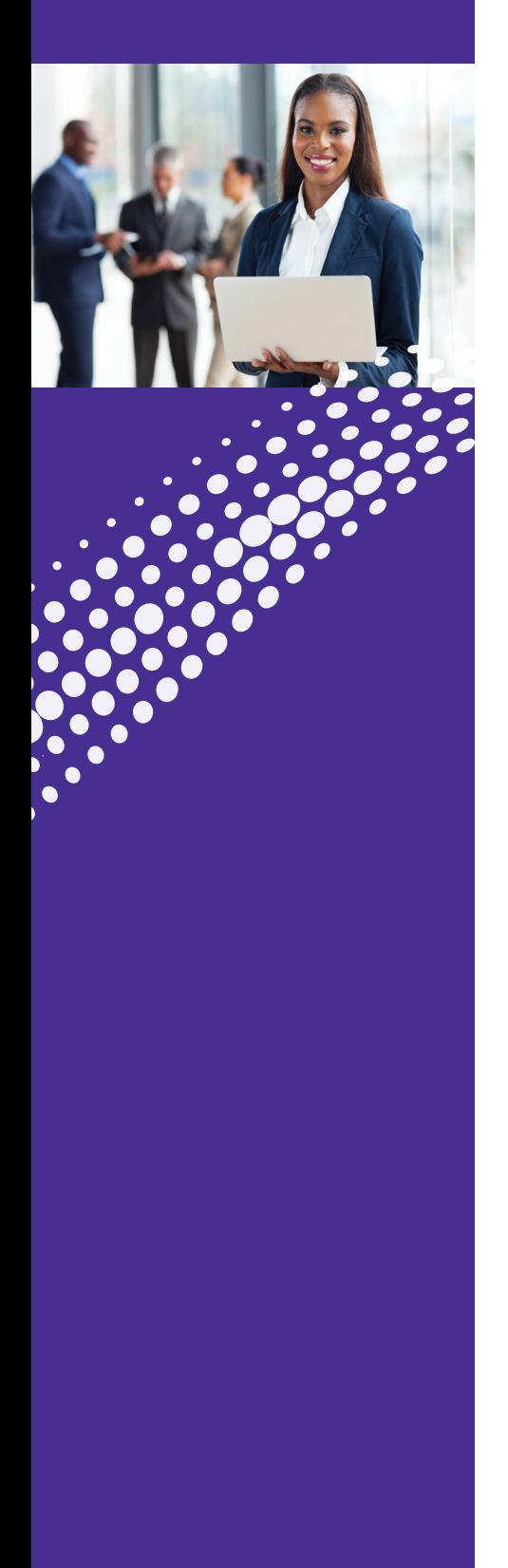

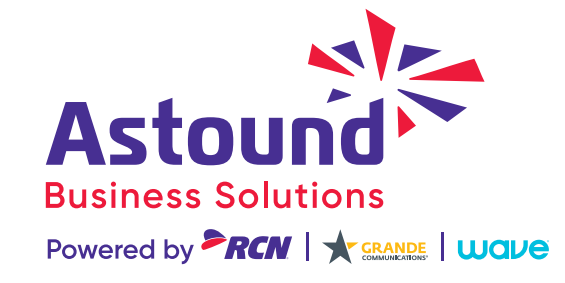

**Have More Questions? Please Contact Us: astound[business.com/contact/](http://astoundbusiness.com/contact/) or call: 1-833-249-2786**

..............

<u>est</u>